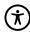

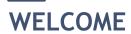

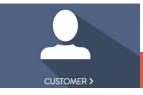

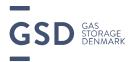

1→ go to www.gasstorage.dk and click the icon

try GOOGLE CHROME

GSD's temporary CUSTOMER

PORTAL will be in use starting from
6/10-2021 at 6.00 a.m.

GSD has initiated a cooperation with Sopra Steria for the delivery of a new state-of-the-art storage system. The implementation process has already started and will be completed by October 2022.

A new modern customer web portal will be also part of Sopra Steria's delivery to GSD.

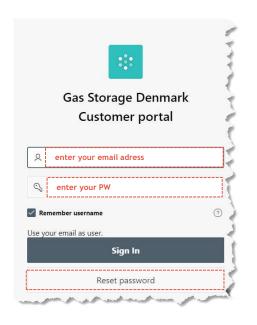

#### 2→ USERNAME

Your username is your email

#### 3→ FIRST TIME LOGIN

first time you use the CUSTOMER PORTAL, enter your email address and choose "Reset password"

you will receive a mail with a PW in your Outlook Inbox

Enter the PW + "Sign In"

next slide →

September 15th 2021

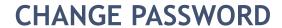

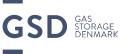

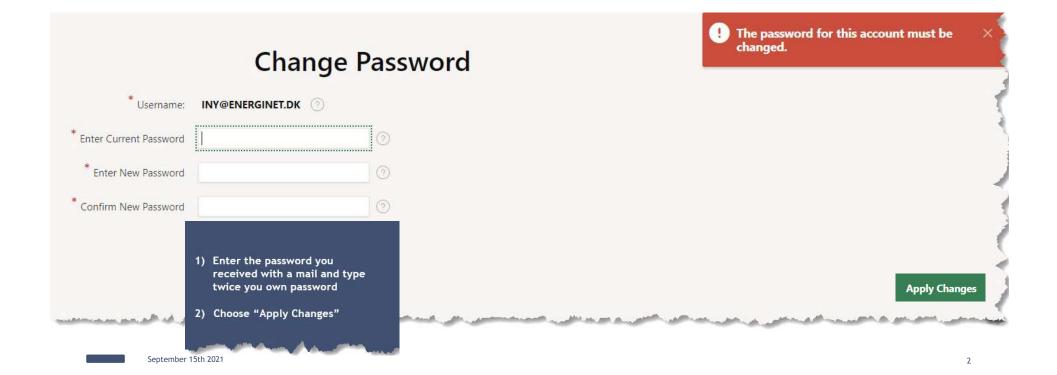

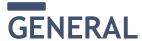

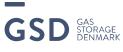

THESE PAGES ARE INFORMATIVE AND READ ONLY

TO NOMINATE TO STORAGE, GO TO **Create/edit nomination** 

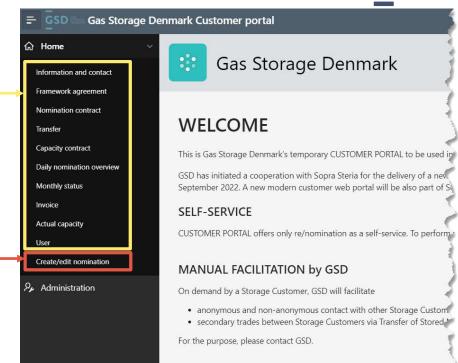

September 15th 2021

#### INFORMATION AND CONTRACT

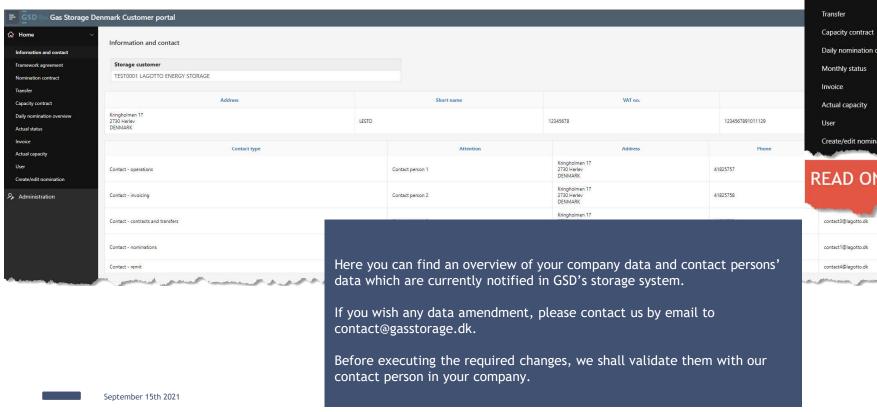

Information and contact
Framework agreement
Nomination contract
Transfer
Capacity contract
Daily nomination overview
Monthly status
Invoice
Actual capacity
User
Create/edit nomination

READ ONLY

contact@lagotto.dk
contactd@lagotto.dk

Gas Storage

₩ Home

#### FRAMEWORK AGREEMENT

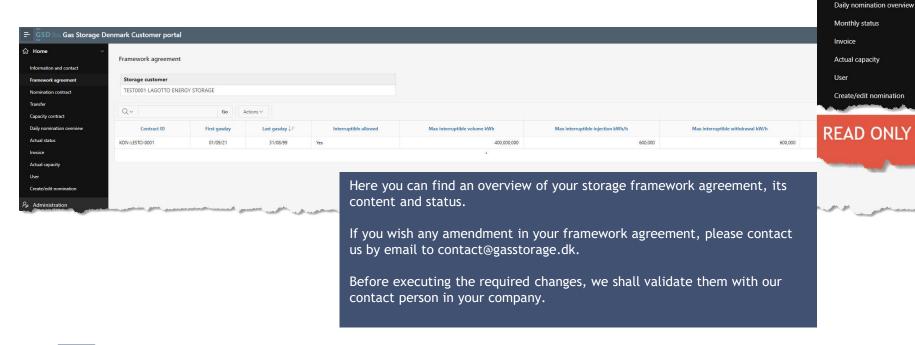

September 15th 2021

= GSD

Information and contact
Framework agreement

Nomination contract

Capacity contract

Gas Storage

## **NOMINATION CONTRACT**

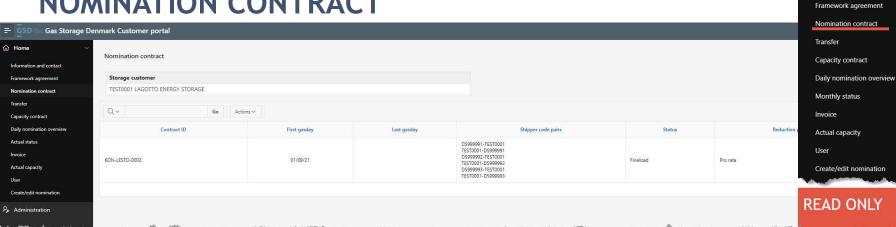

Here you can find an overview of your nomination agreement in storage, the Shipper Code Pairs for nomination of injection or withdrawal of Natural Gas in the storage point. A Shipper Code Pair comprises your Storage Shipper Code "LTXXXXXXX" and your counterparty's Shipper Code in the transmission "DSXXXXXXX".

Gas Storage

Information and contact

When you nominate to storage via CUSTOMER PORTAL, you must indicate your desired direction (injection or withdrawal) by selecting the proper Shipper Code Pair:

DSXXXXXX- LTXXXXXX means INJECTION into storage

LTXXXXXX- DSXXXXXX means WITHDRAWAL from storage

## **TRANSFER**

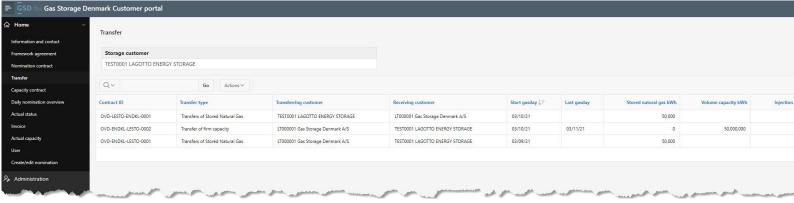

For Gas Storage No.

Home

Information and contact

Framework agreement

Nomination contract

Transfer

Capacity contract

Daily nomination overview

Monthly status

Invoice

Actual capacity

User

Create/edit nomination

**READ ONLY** 

Here can you find an overview of your requested transfers in storage:

- ☐ Contract ID
- ☐ Transfer type
- ☐ Your and your counterparty's role in the transfer (Transferring or Receiving Party)
- ☐ Start/Last gas day for the transfer
- ☐ Transferred amount for volume or capacity
- ☐ Status of the transfer

GSD facilitates secondary trades between Storage Customers via transfer. The transfers will be performed manually by GSD on behalf of the Transferring Storage Customer and the Receiving Storage Customer. For the purpose, the Transferring Storage Customer and the Receiving Storage Customer, each, may submit a request for transfer by e-mail to <a href="mailto-contact@gasstorage.dk">contact@gasstorage.dk</a> containing the relevant information as described in Clause 8.6 in RGS. The manual procedure, incl. deadlines for transfer request, is described in clause 3.1.1 in the Amendment to RGS ver. 15 published together with this Guidelines.

### **CAPACITY CONTRACT**

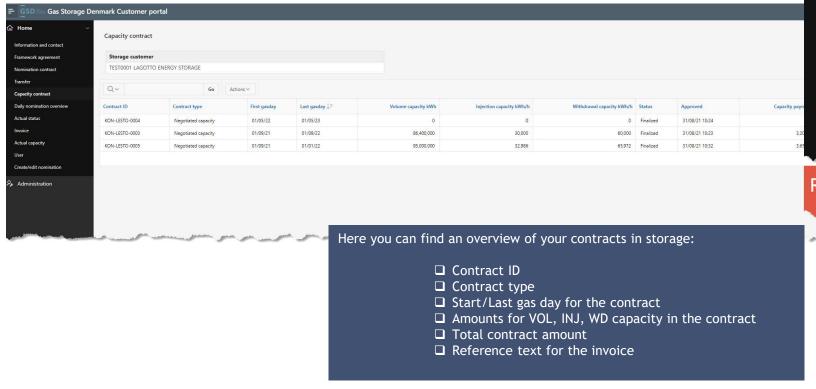

= GSD Gas Storage Information and contact Framework agreement Nomination contract Capacity contract Daily nomination overview Monthly status Invoice Actual capacity User Create/edit nomination **READ ONLY** 

September 15th 2021

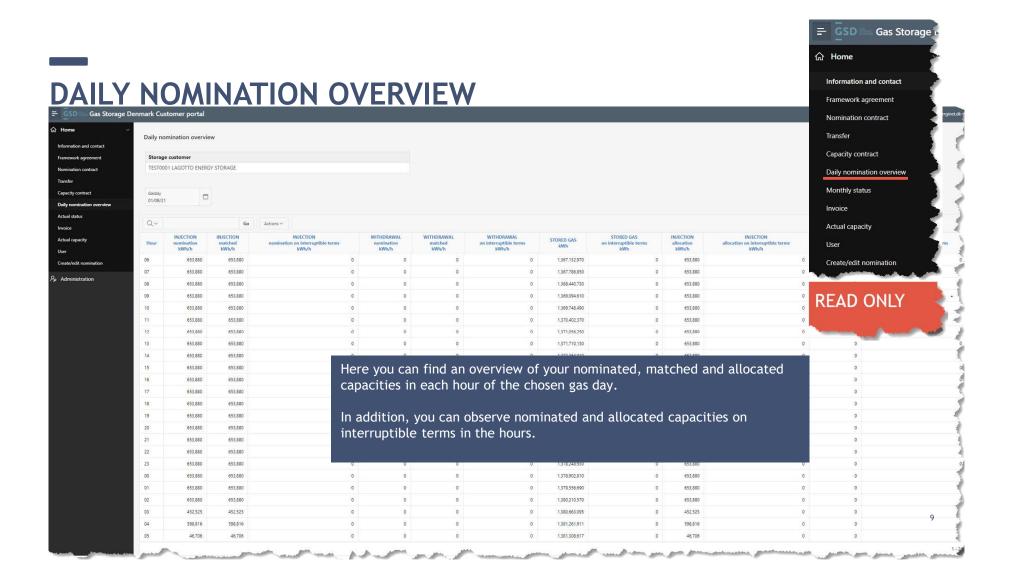

#### **MONTHLY STATUS**

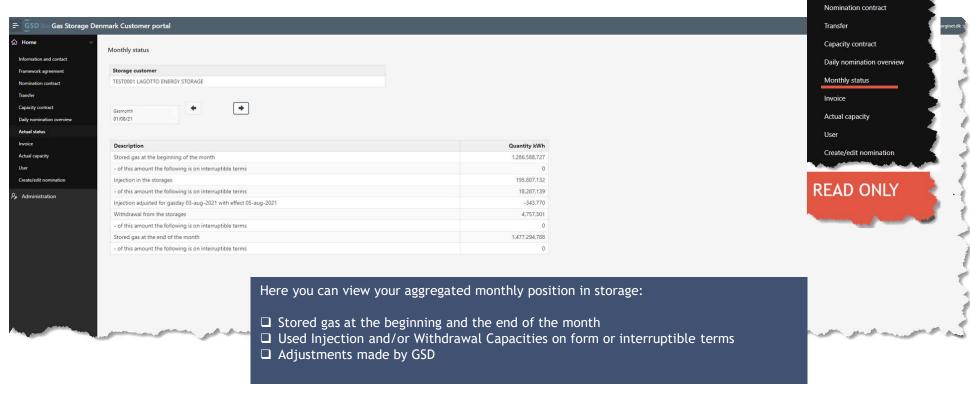

= GSD

Information and contact

Framework agreement

Gas Storage

September 15th 2021 10

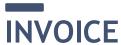

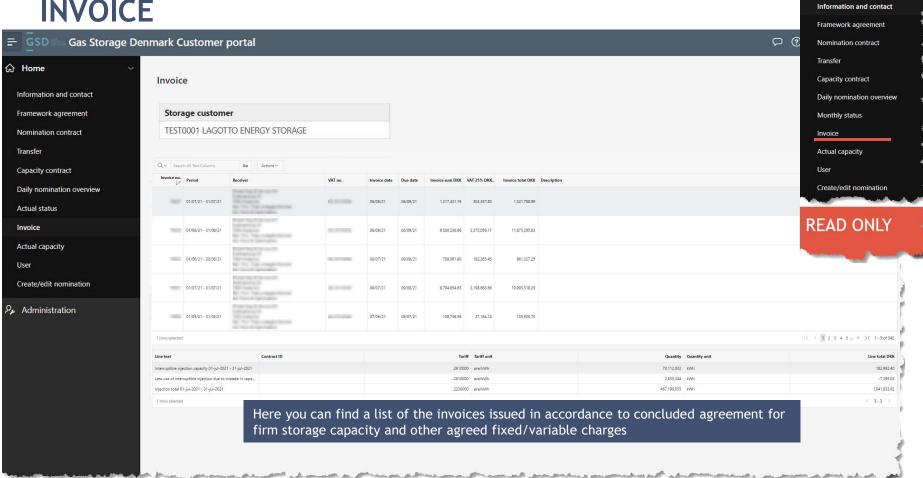

= GSD

Gas Storage

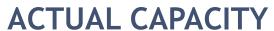

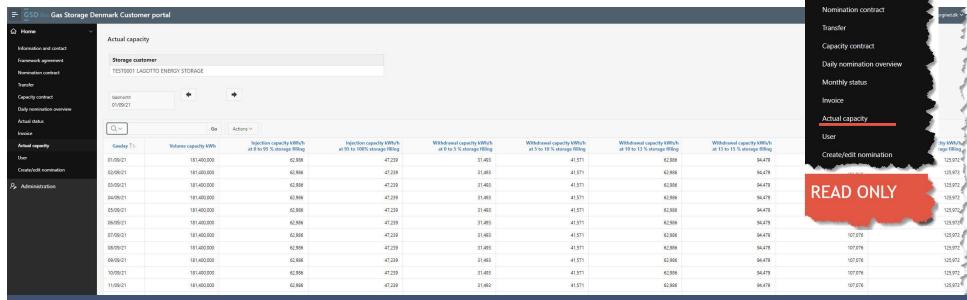

Gas Storage

Information and contact

Framework agreement

This page shows what part of your booked Firm Injection and Firm Withdrawal capacities will be available to you, if GSD announces:

- $\hfill \square$  reduced Firm Injection due to high global filling level; or
- ☐ reduced Firm Withdrawal due to low global filling level.

Please note that the overview is a simple overview of the restriction curves published on <a href="https://gasstorage.dk/OP-INFO-4-">https://gasstorage.dk/OP-INFO-4-</a>\_-Restriction-curves converted to your booked capacities  $\rightarrow$  you must look at the relevant column depending on the current global filling level.

#### **USER**

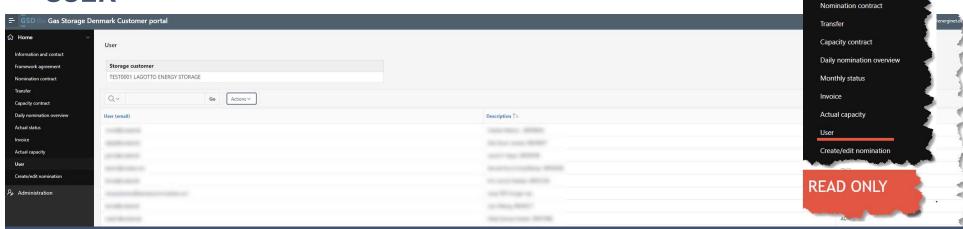

Gas Storage

를 GSD iii

Information and contact

Framework agreement

Here can you find a list of the authorised users in your organization and their type of authorisation.

A Storage Customer's User may be assigned one of the following two types of access to Online:

- Administrator which enables the user to create/amend nominations; or Read-only
- If you wish us to add a new user or update an existing one, you may send an email to <a href="mailto:contact@gasstorage.dk">contact@gasstorage.dk</a> with the required changes.

  Please remember to inform us about the name/email/phone number of the new user. Before executing the required changes, we shall validate them with our contact person in your company.

Please remember that your login information is strictly personal and may only be used by you and may not be disclosed to anyone else.

#### **CREATE/EDIT NOMINATION**

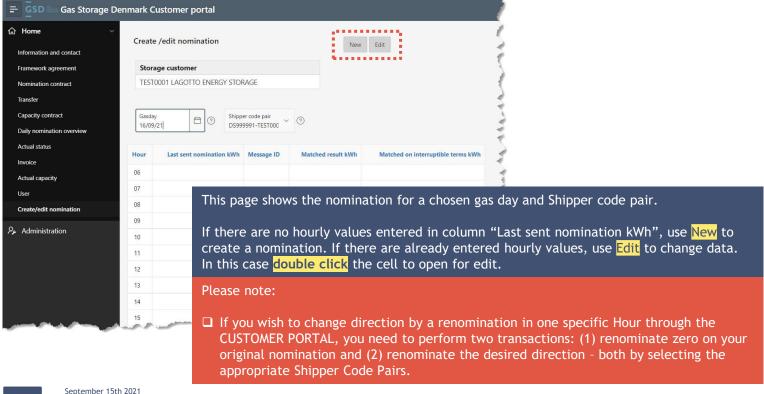

= GSD □ Gas Storage Information and contact Framework agreement Nomination contract Capacity contract Daily nomination overview Monthly status Invoice Actual capacity User Create/edit nomination

create/edit

14

#### DOWNLOAD AND OTHER HELPFUL FUNCTIONALITIES

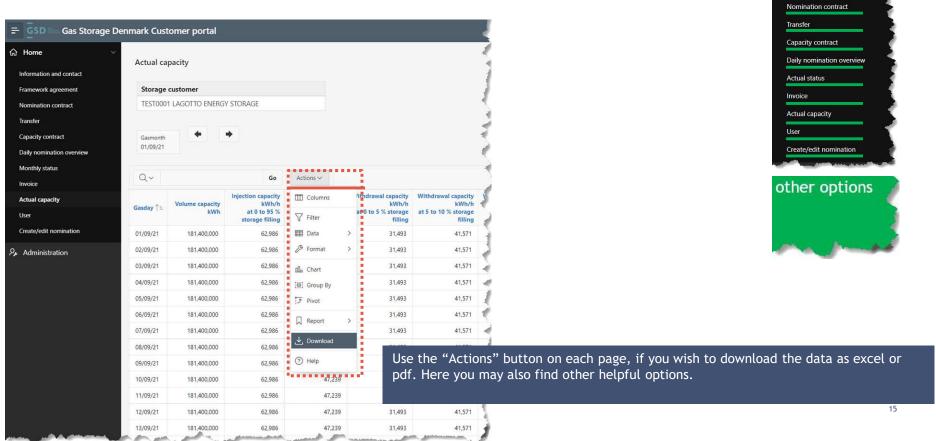

Gas Storage

் Home

Framework agreement

# DOWNLOADS AND OTHER HELPFUL FUNCTIONALITIES

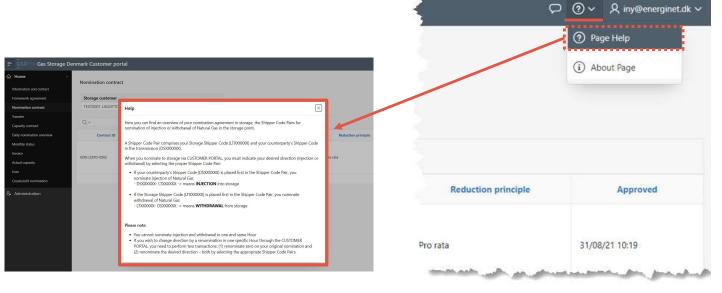

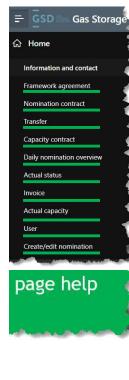

A short guideline information is available in the upper right corner on each page

September 15th 2021 16